## イベントを登録して撮影する

撮影する動画の分類をしておけば、再生するときに検索しやすくなります。

*1* 動画を選ぶ

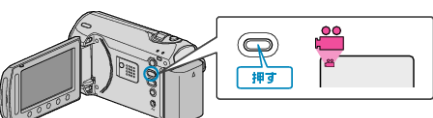

2 **@ をタッチして、メニューを表示する** 

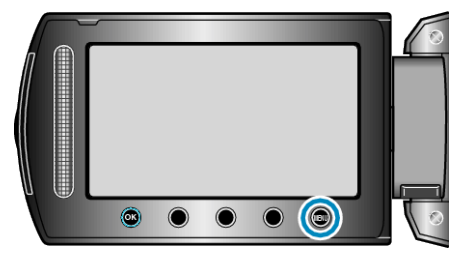

*3* "イベント登録"を選び、C をタッチする

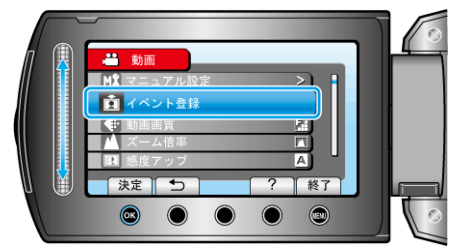

 $4$  イベントの種類を選び、<br /> **B** をタッチする

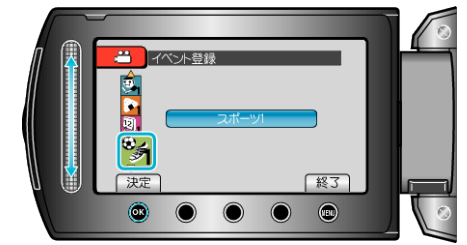

イベントの種類

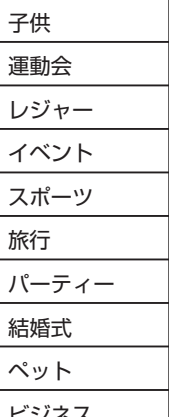

ビジネス

● 以後、撮影する動画に選んだイベントが記録され、画面にアイコンが表 示されます。

(変更するまで同じイベントが記録され続けます)

メモ:

- イベントの記録をやめるときは、手順4で"解除"をタッチします。
- 一度記録したイベントを後から変更することもできます。

"一つずつイベント変更する" (B P. 0 ) "まとめてイベント変更する" (☞ P.0 )